## On-line Input Equalization Mapping Results from Different Measurement Conditions **AN 62**

### Application Note for the Klippel QC SYSTEM (v4.0)

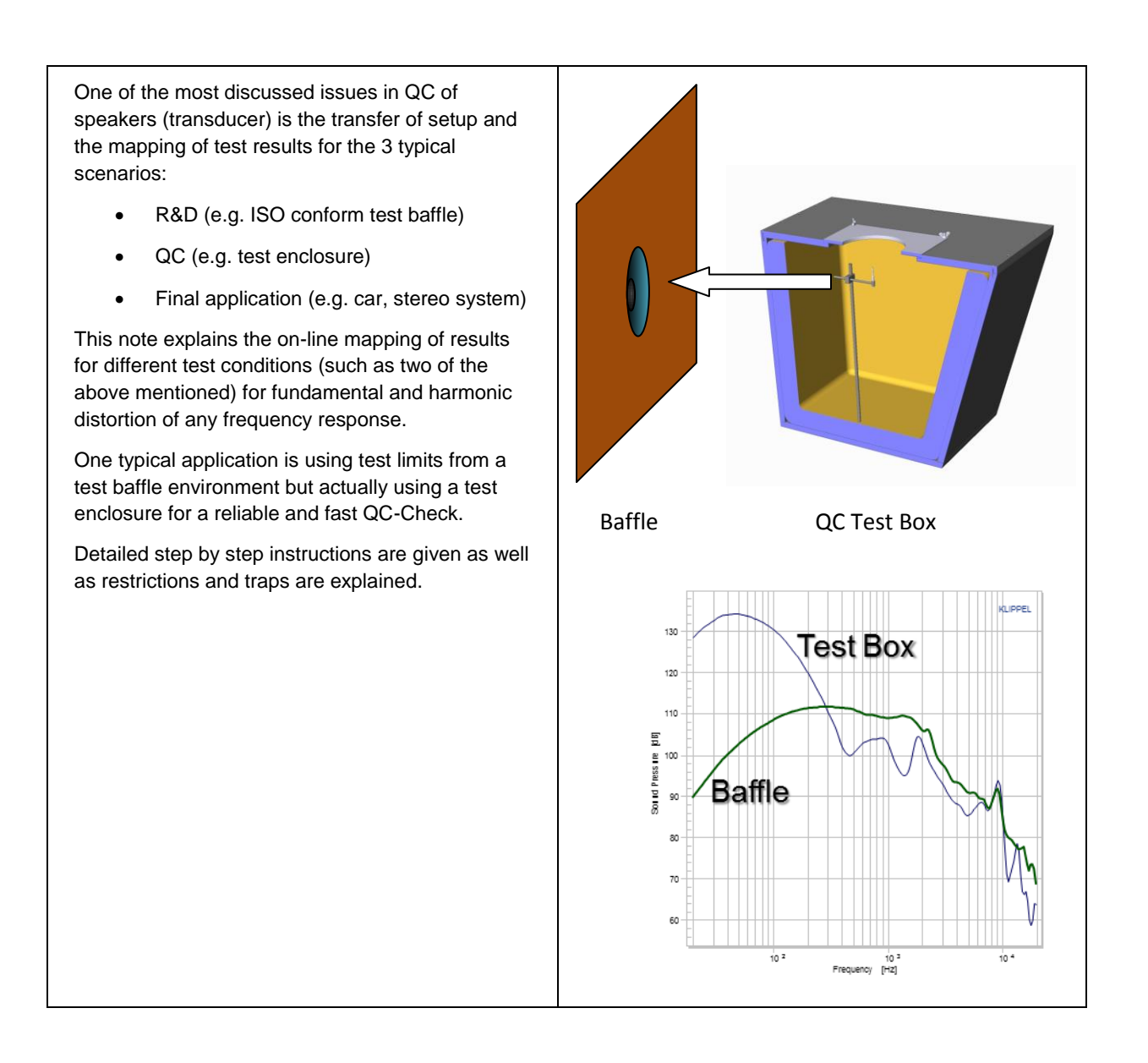

#### CONTENTS:

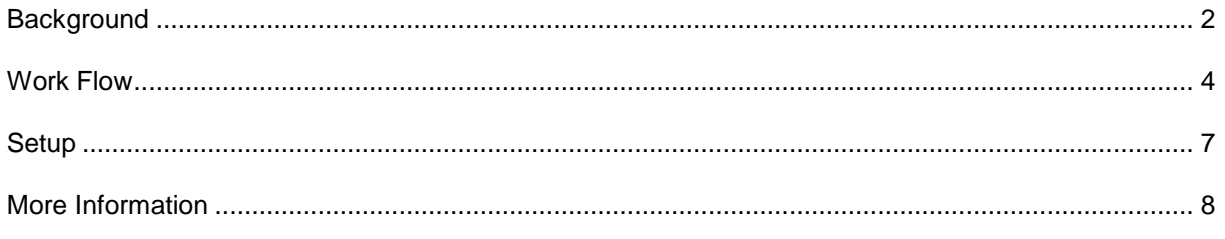

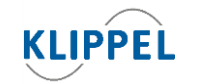

Klippel GmbH Mendelssohnallee 30 01309 Dresden, Germany

www.klippel.de info@klippel.de

TEL: +49-351-251 35 35 FAX: +49-351-251 34 31

updated May 2, 2014

<span id="page-1-0"></span>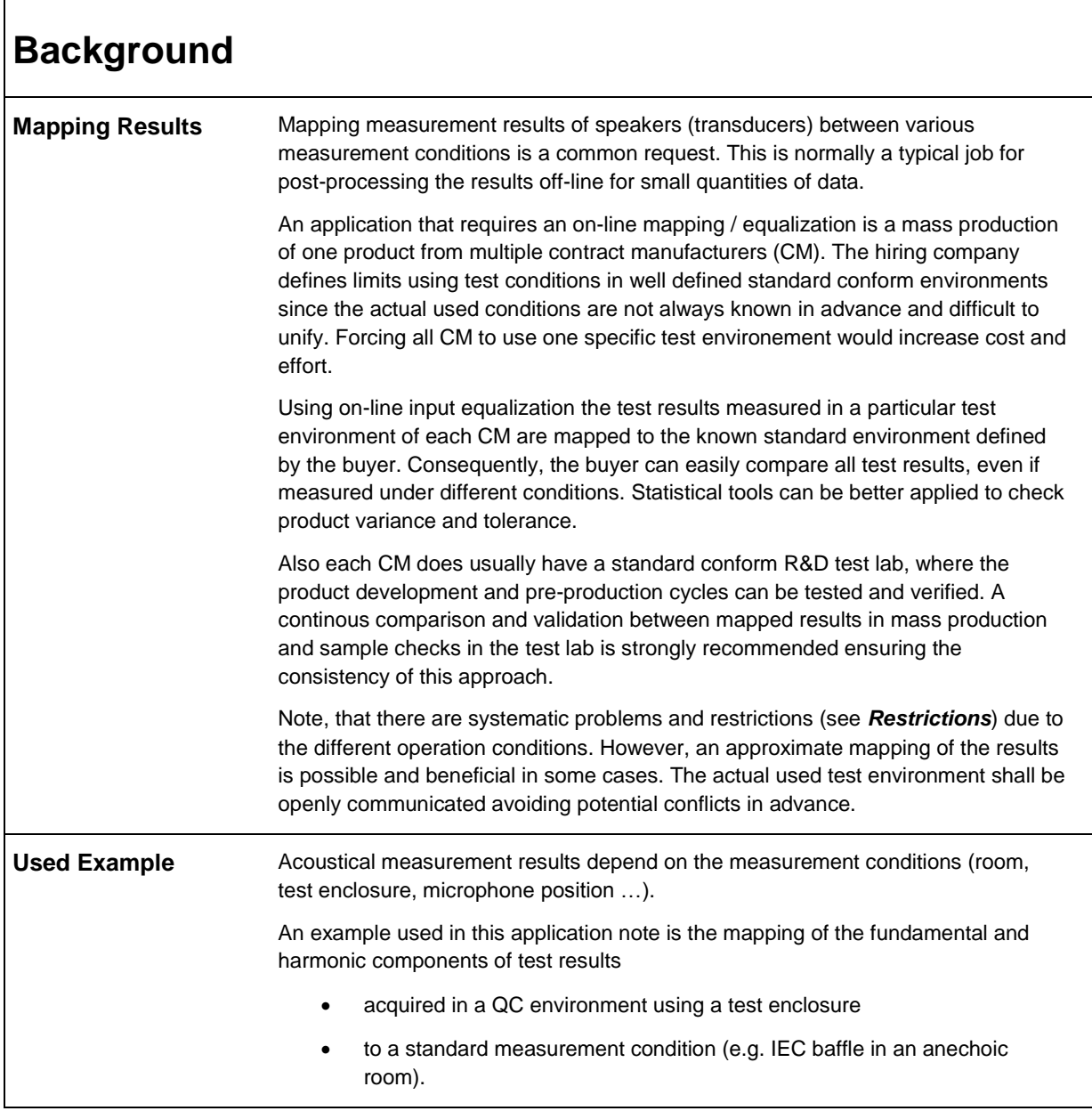

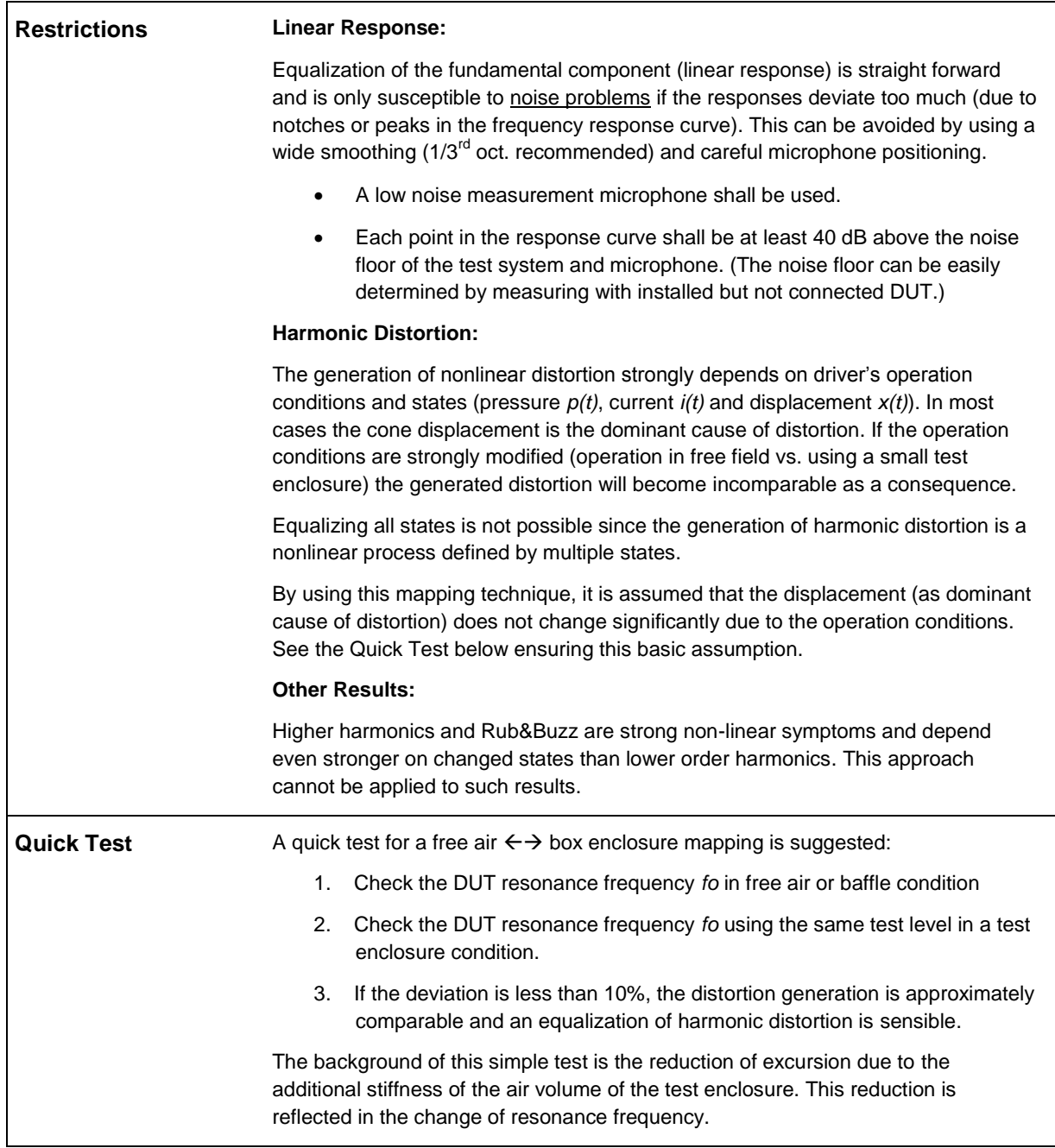

<span id="page-3-0"></span>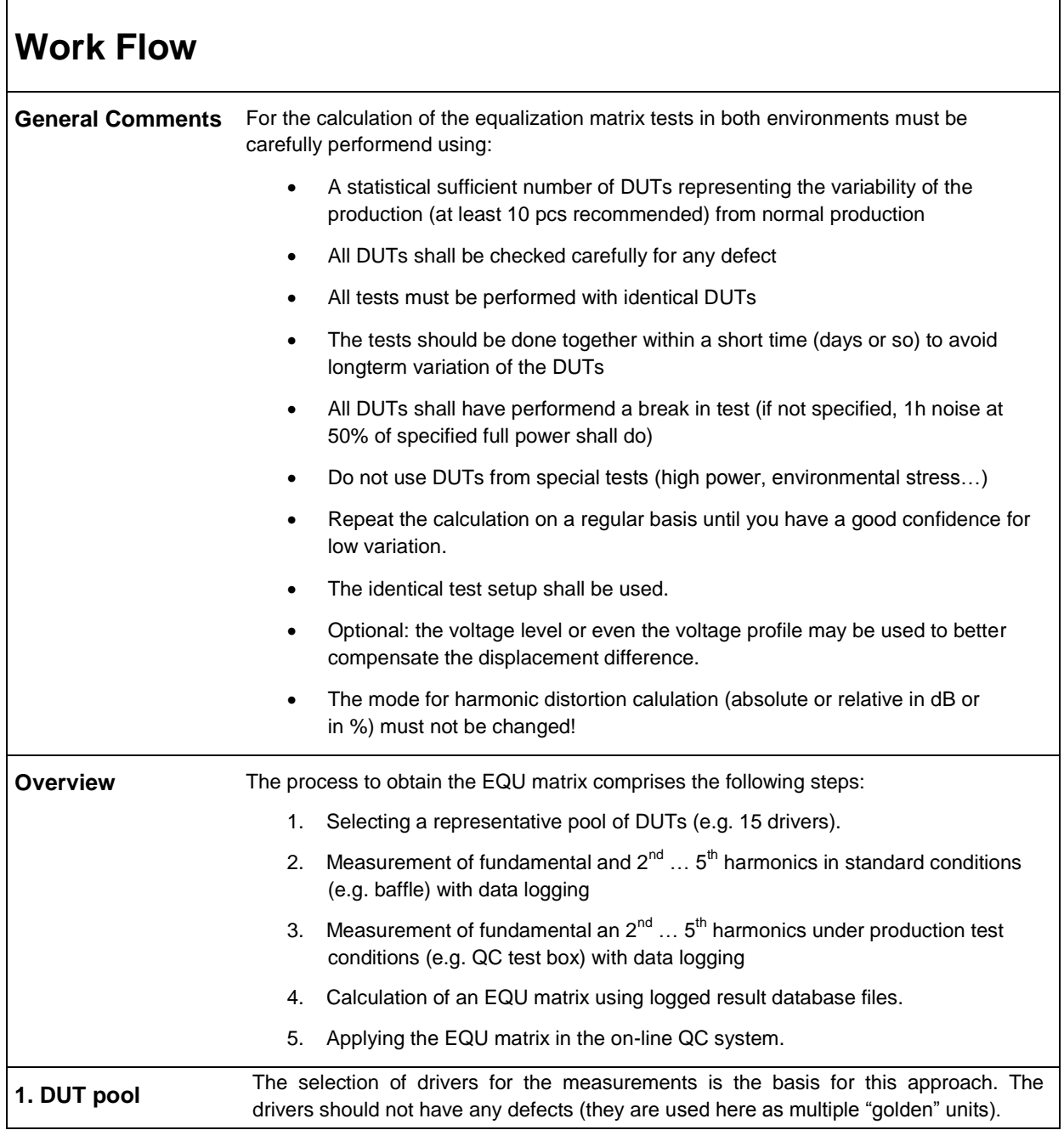

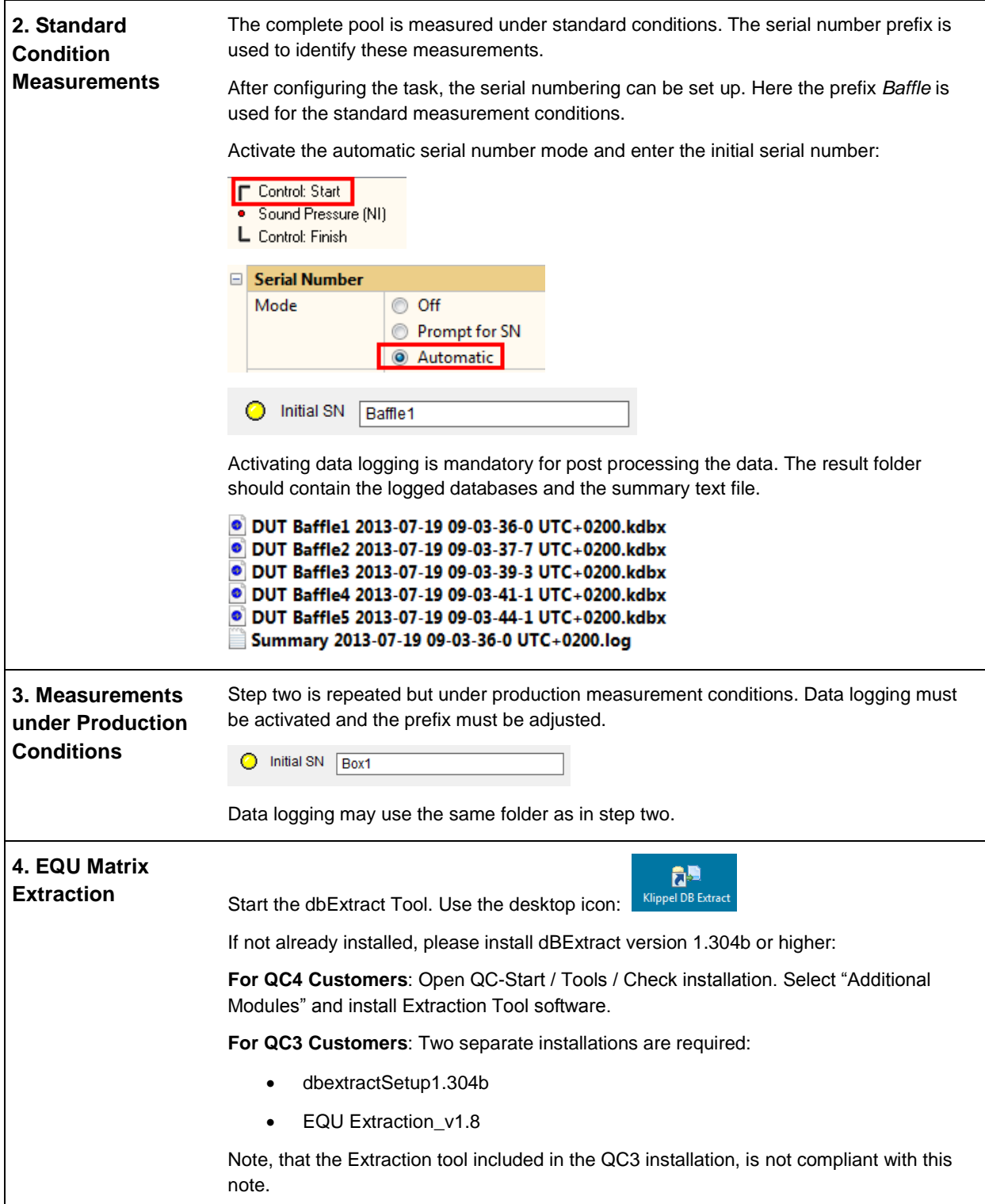

- 1. Load the settings from the Menu *Settings / Load Standard Settings / Equ-Matrix.*
- 2. Use the *Add* dialog to add the log files from steps *one* and *two*.

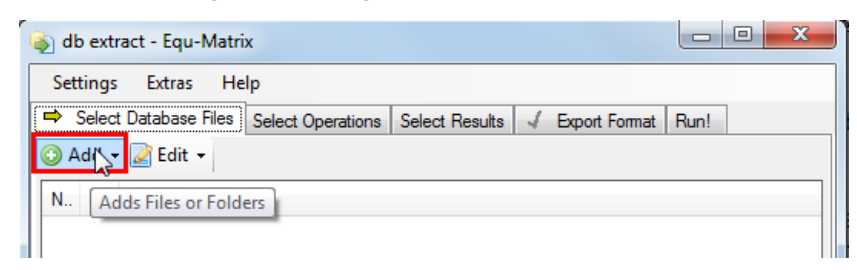

You can find the test results from the QC-Start *View / Current Test* menu. Navigate to the Log folder and copy & paste the path.

3. Check the Select Results settings: Add from Chart 1 *Frequency Response* Add from Chart 3 *2 nd … 5th harmonic*.

> **Note**: Depending on your test setup, harmonics labels may have an extension due to a visual shift. In this case, delete the existing harmonics curves and add the harmonics with [-XX%] extension from Chart 3.

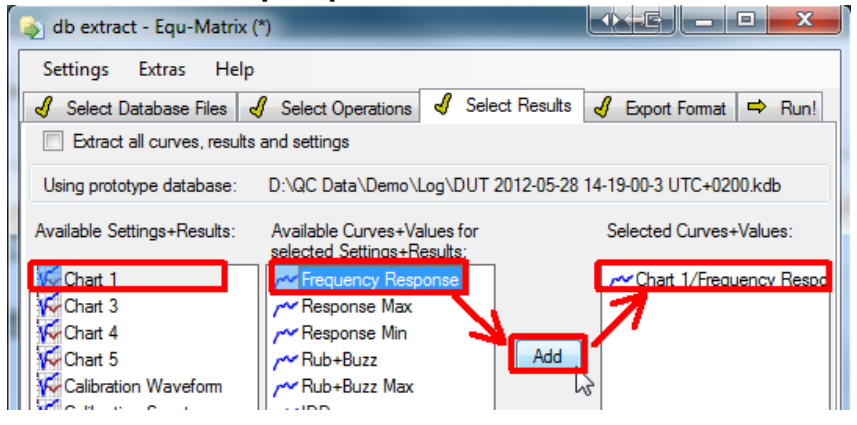

4. Define the output folder for the result database of the extraction process. By default the output is written into the folder *output* in the settings file's location. This may be customized in the tab *Export Format* (On a Win7 system this is: C:\ProgramData\Klippel\DataExtraction\StandardSettings\EQU\_Extraction\Out put).

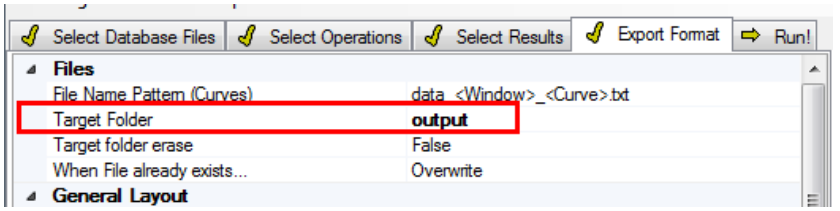

- 5. Run the extraction process by pressing the *Run!* Button in the tab of the same name. After the extraction a new database is created and automatically opened that shows curve information and the EQU matrix.
- 6. The EQU matrix may be manually copied into the clipboard by selecting the text area and right click + copy. **Note:** The EQU matrix is automatically copied into the clipboard after the extraction process or after running the script directly from dBLab.

Project Edit View Operation Extras Tools Window Help 

7. In Chart 1 you can see the two curve sets from both conditions. In Chart 6 the difference of the average of the corresponding curve bulks is plotted.

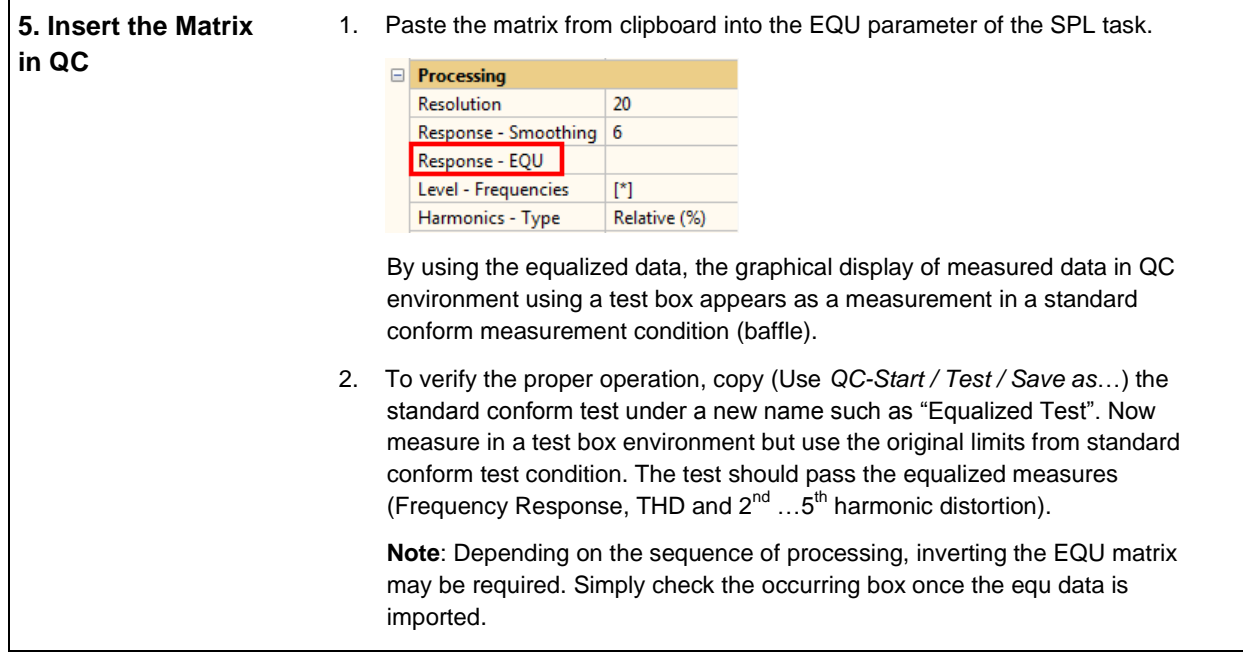

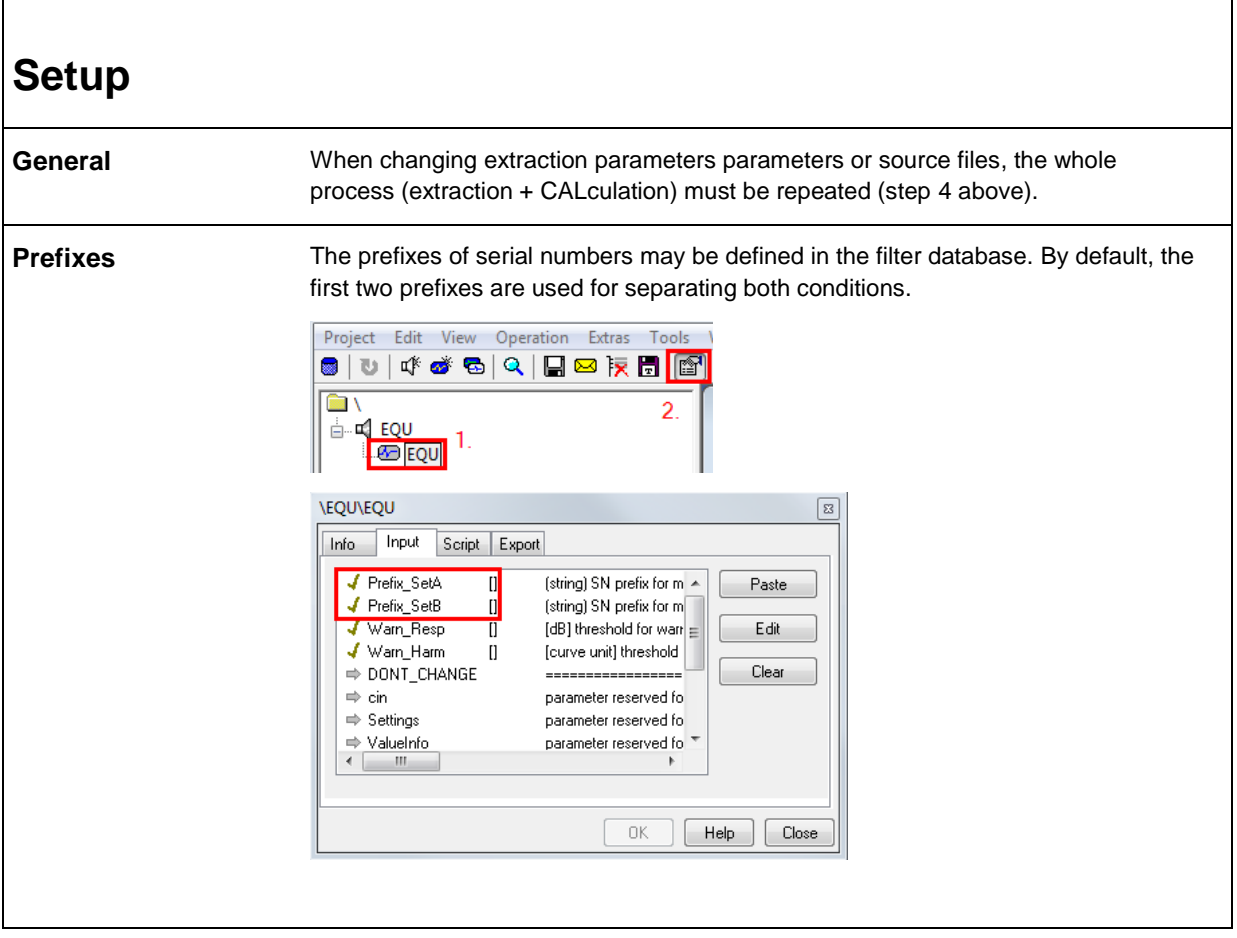

<span id="page-6-0"></span>ı

 $\overline{1}$ 

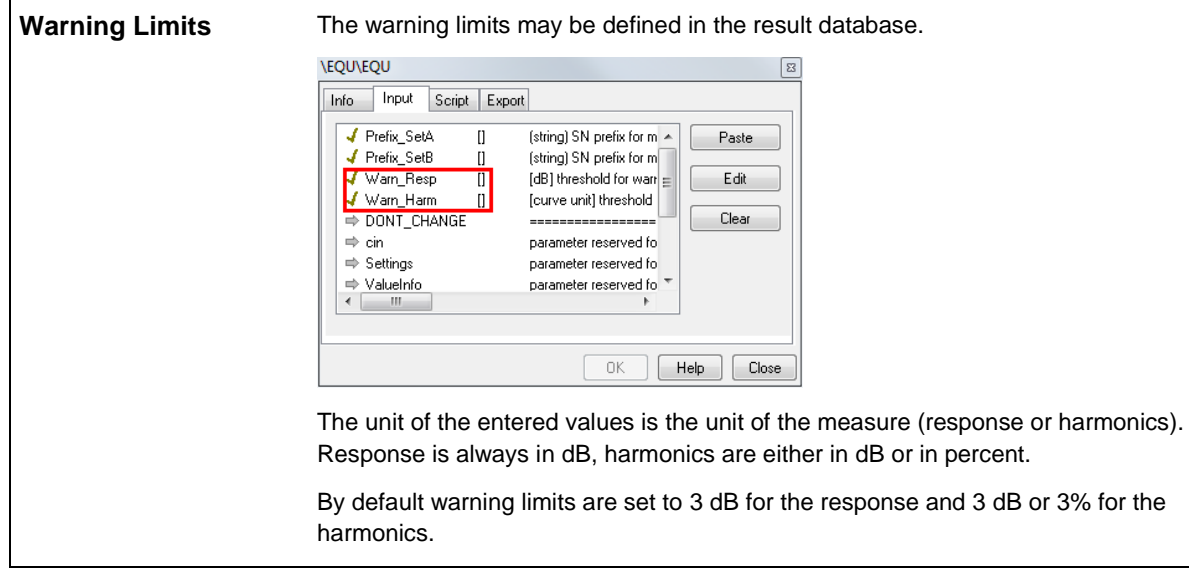

# <span id="page-7-0"></span>**More Information References** QC User Manual Manual db extract

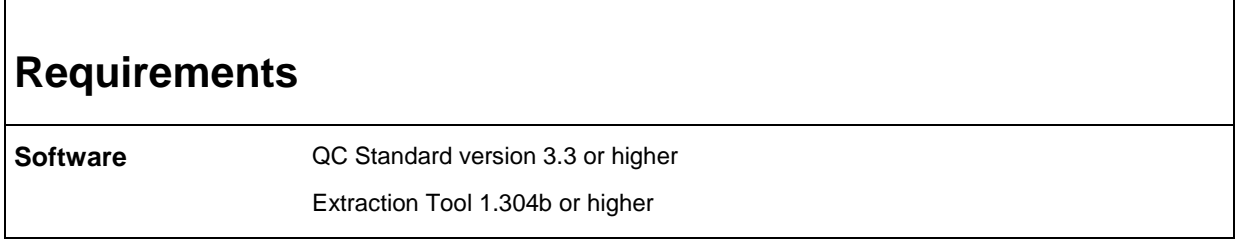

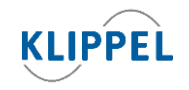

Klippel GmbH Mendelssohnallee 30 01309 Dresden, Germany

www.klippel.de info@klippel.de updated May 2, 2014

TEL: +49-351-251 35 35 FAX: +49-351-251 34 31

٦